## **Как записаться на прием к врачу через портал государственных и муниципальных услуг Камчатского края**

Авторизуйтесь на Портале государственных и муниципальных услуг Камчатского края [https://gosuslugi41.ru](https://gosuslugi41.ru/) (введите логин и пароль).

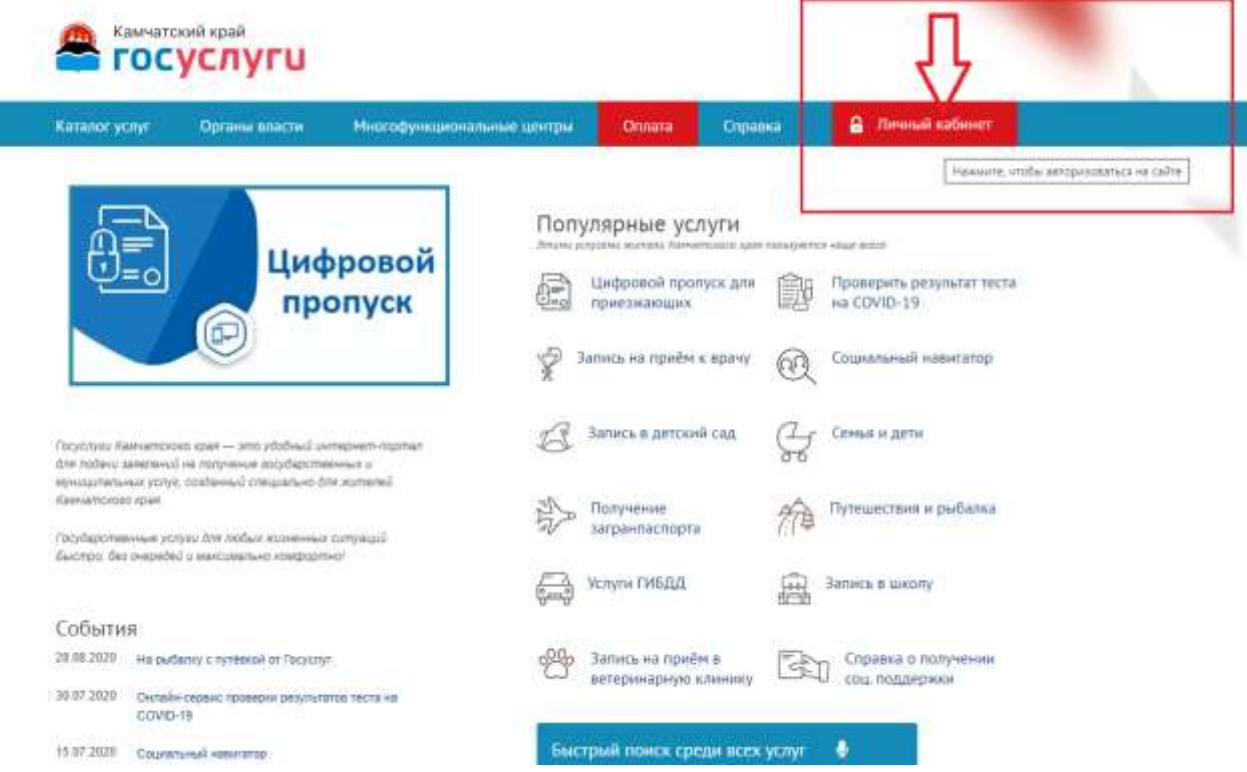

После авторизации, на главной странице Портала выберите сервис «Запись на прием к врачу».

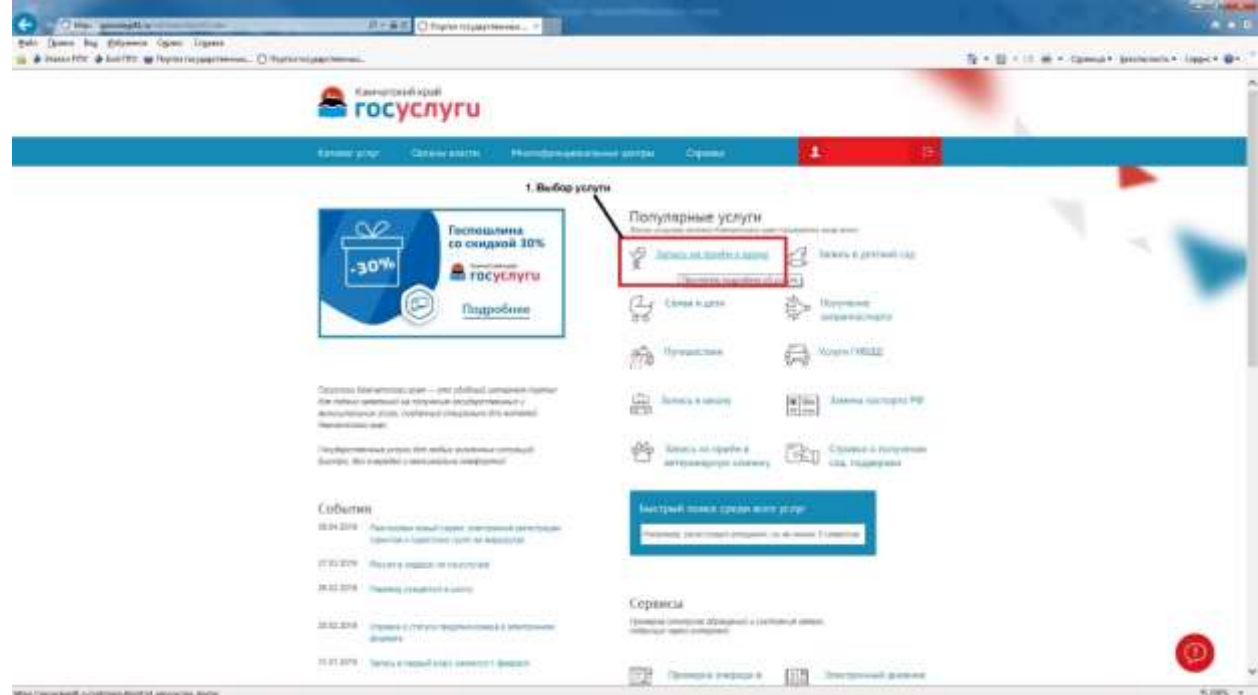

После выбора, Вы перейдёте на страницу описания услуги.

Нажмите кнопку «Получить услугу».

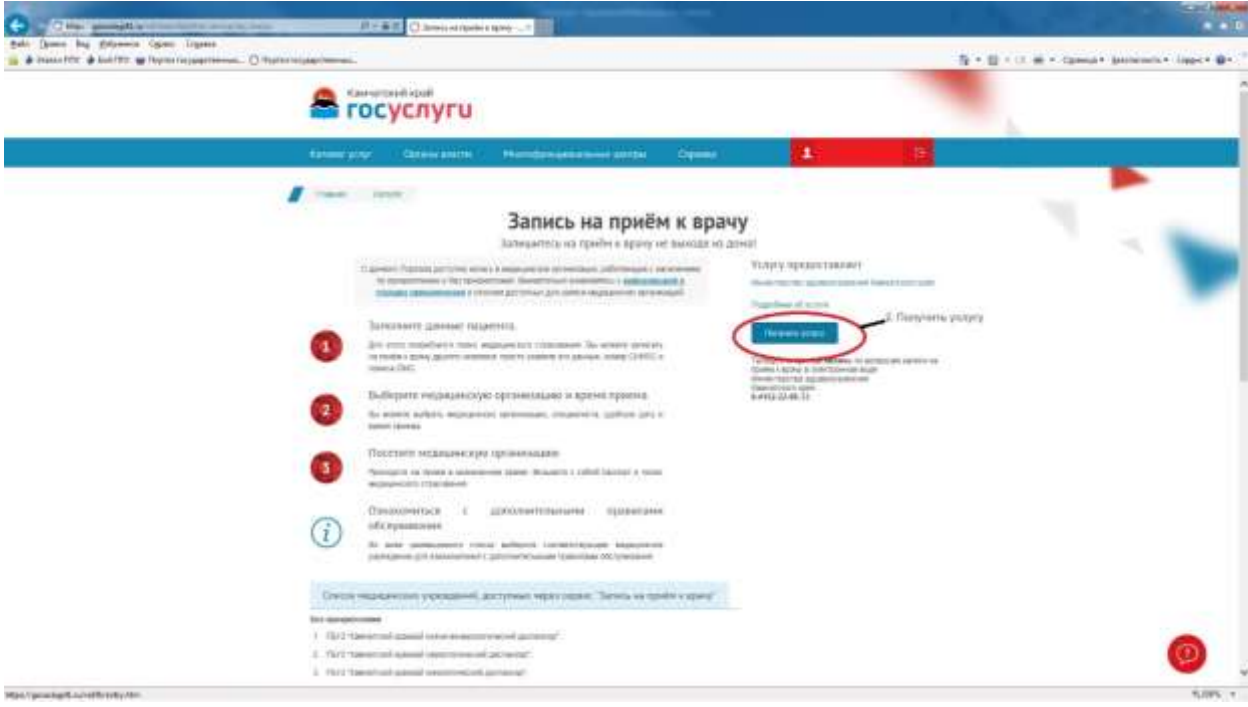

После нажатия на кнопку откроется страница ввода информации о пациенте.

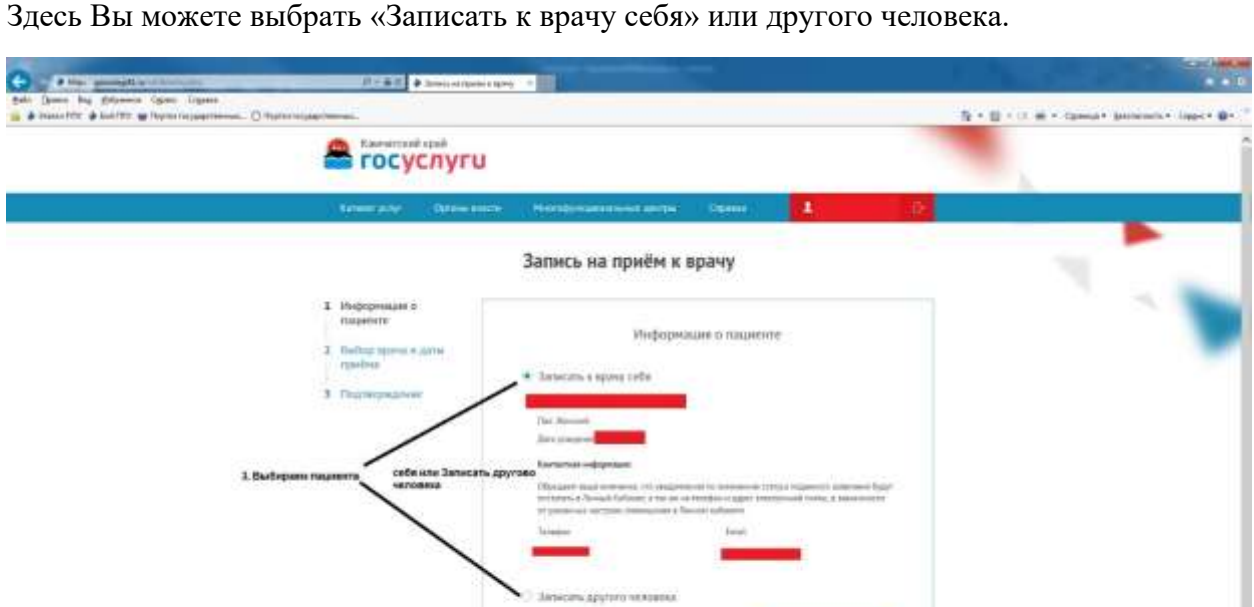

Если Вы выбрали «Записать другого человека», необходимо заполнить все данные пациента.

 $\epsilon$  most

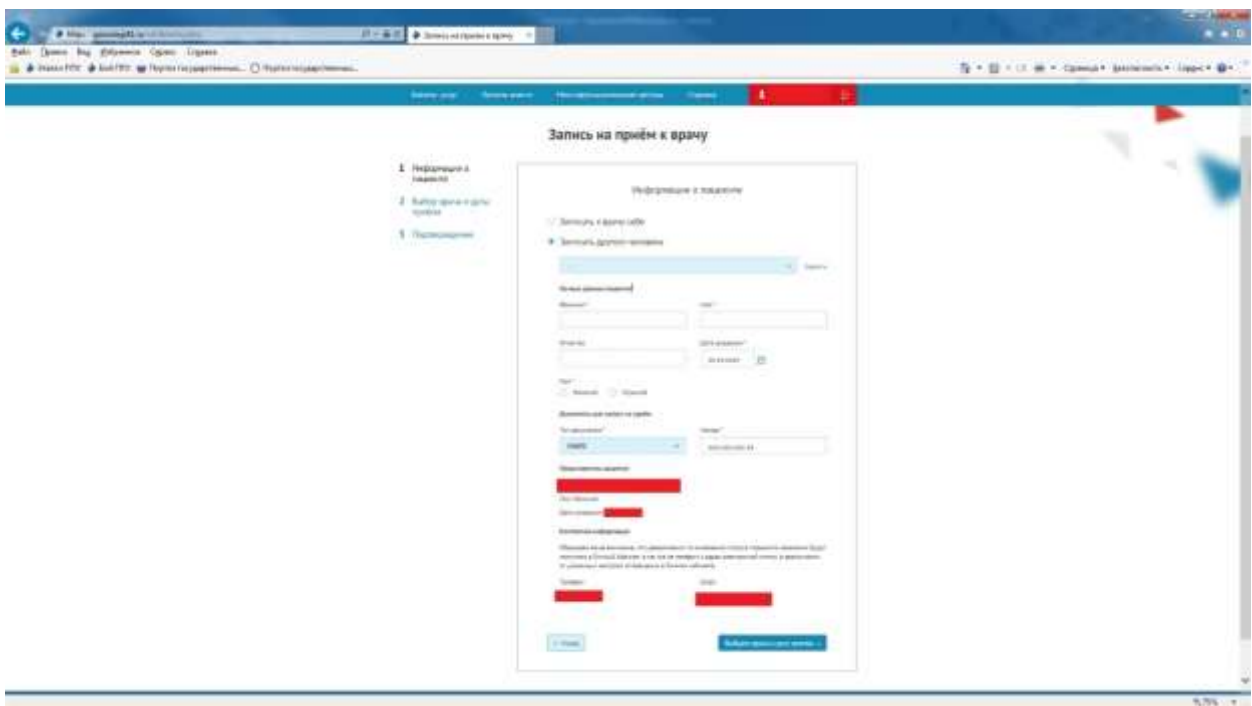

После заполнения всех данных нажмите кнопку «Выбрать врача и дату приема».

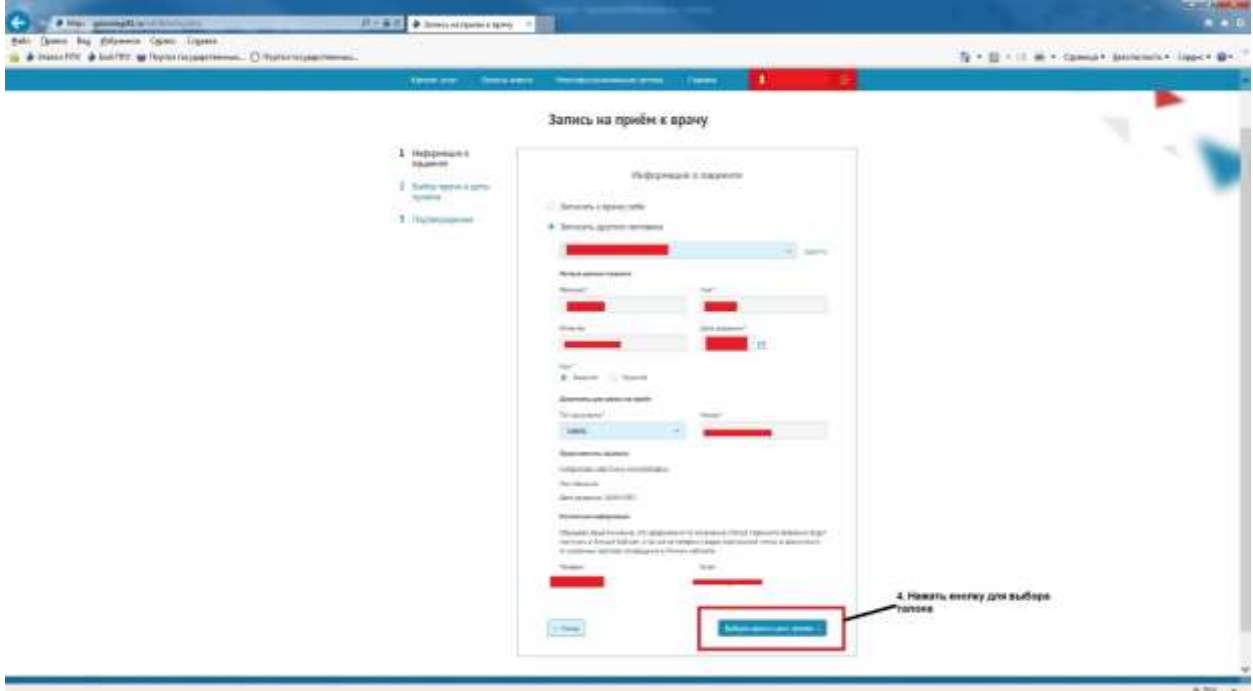

После нажатия на кнопку перед Вами появится страница Выбора врача и даты приема. Необходимо выбрать населенный пункт, медицинскую организацию, услугу и врача. После выбора, на календаре появится расписание на прием. Зеленым цветом выделены свободные талоны, серым – занятые.

Выбираете свободное время (талон зеленного цвета).

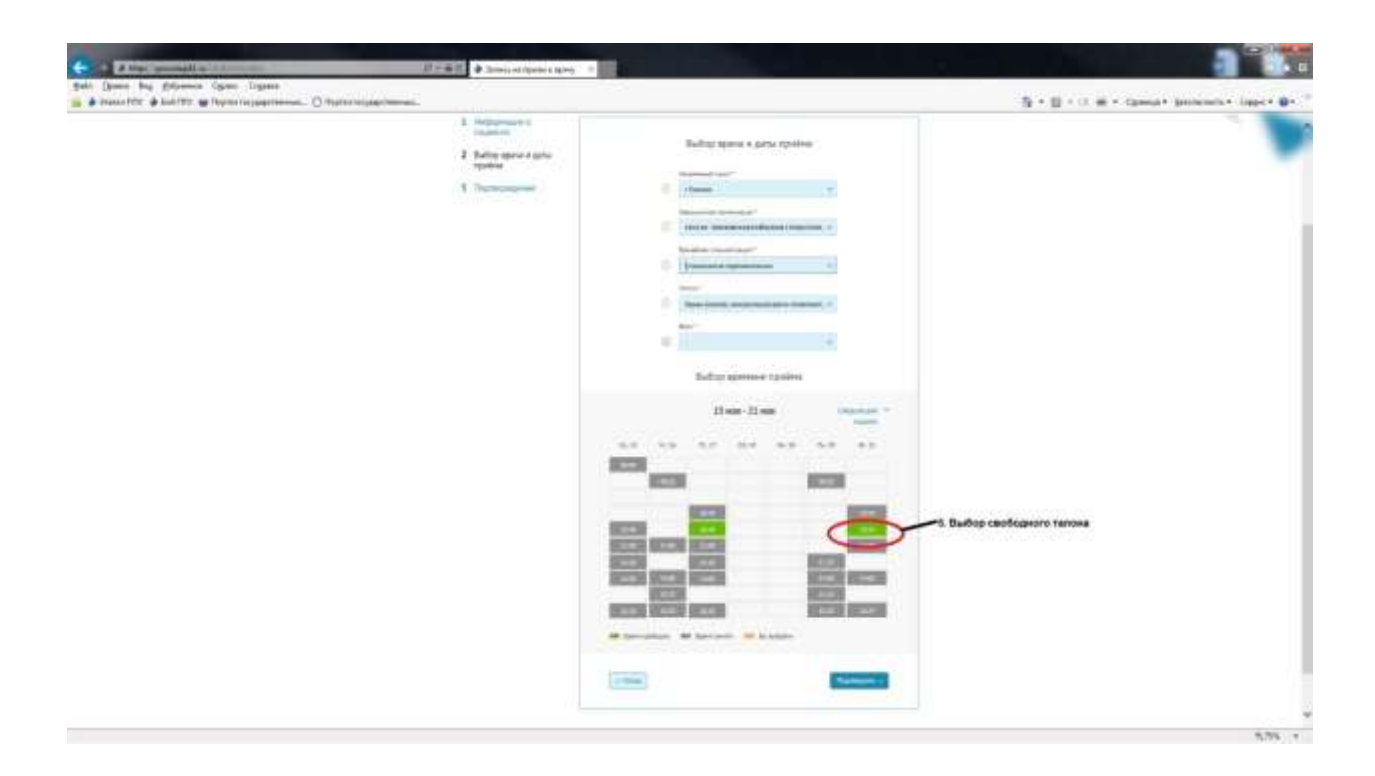

Появится окно подтверждения выбора талона. Выбранное время окрасится в оранжевый цвет.

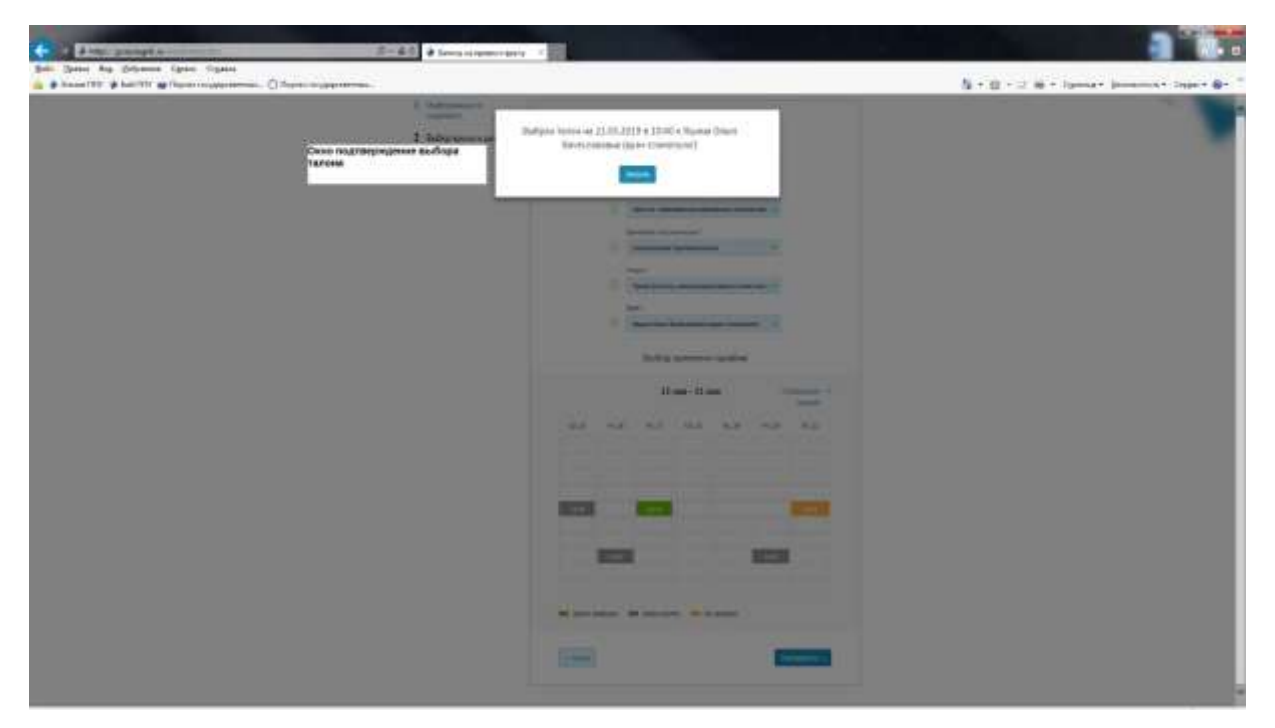

После закрываете данное окно и переходите к шагу подтверждения записи.

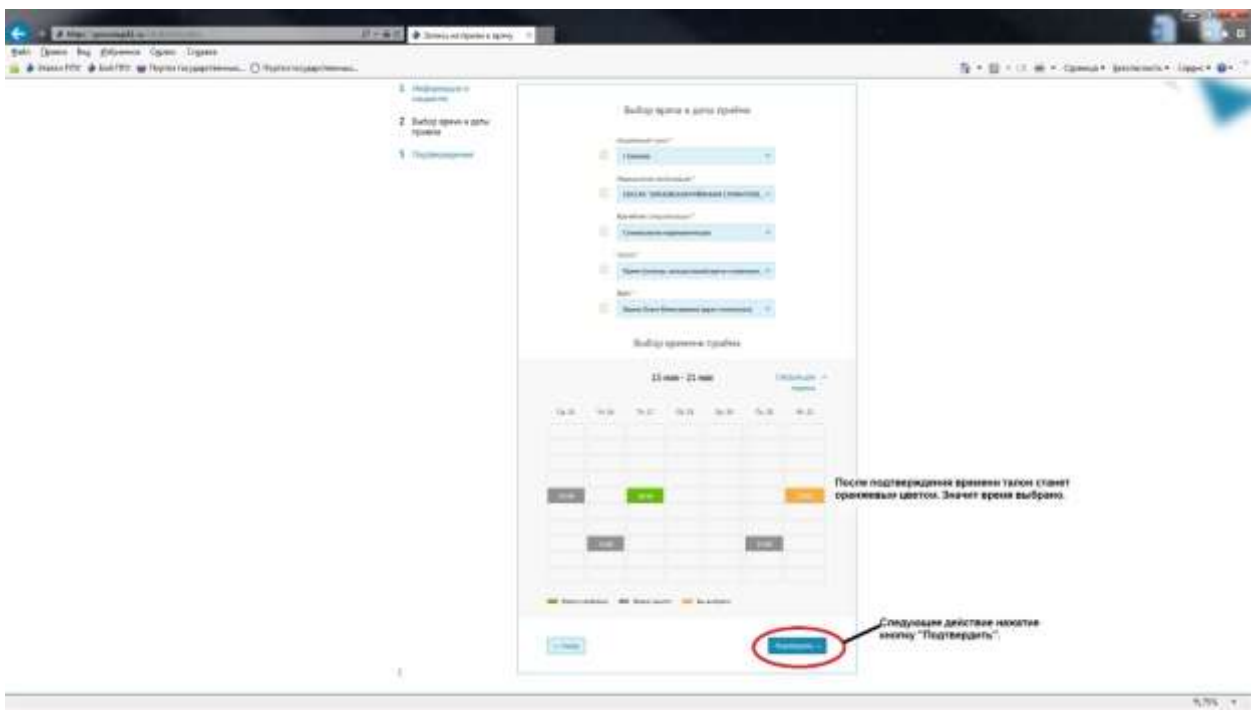

Далее появится окно проверки данных о пациенте и подтверждения записи.

Необходимо проставить галочку о том, что Вы согласны с условиями оказания услуги и нажать кнопку «Записаться на прием к врачу».

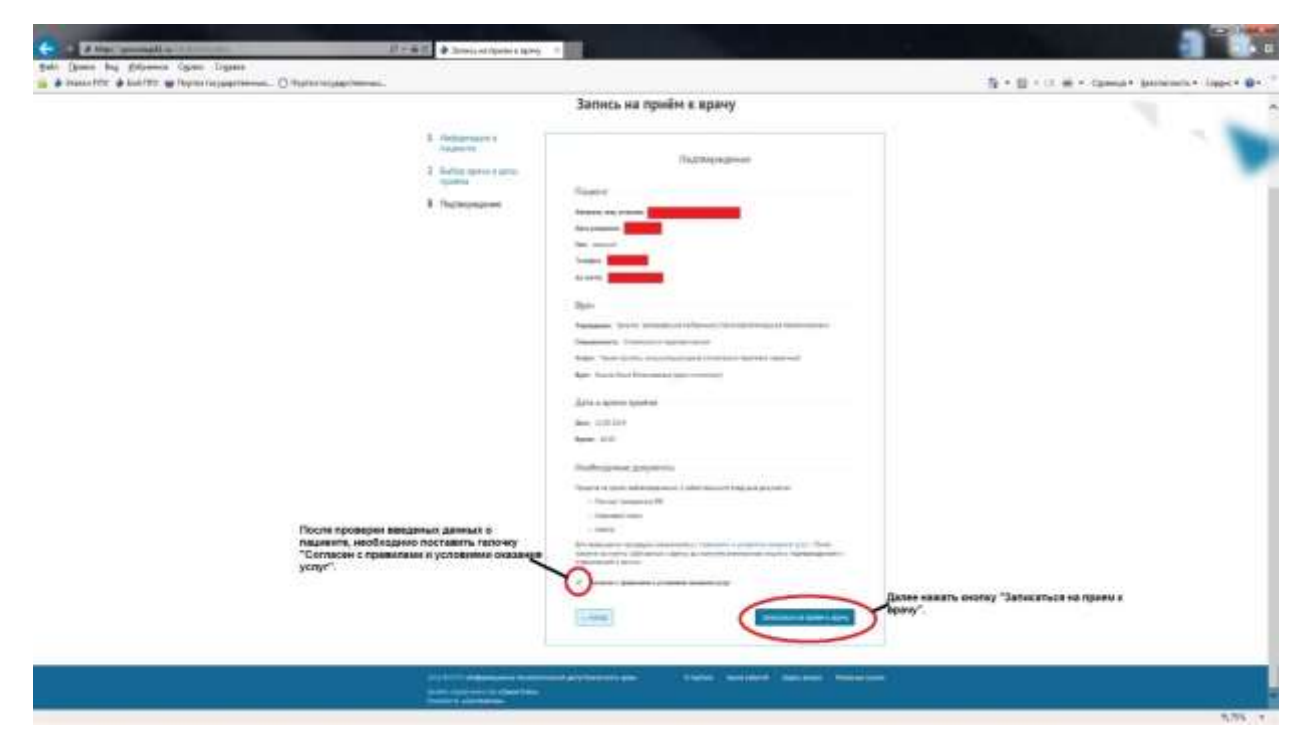

После всех осуществленных действий появится окно успешной записи на прием.

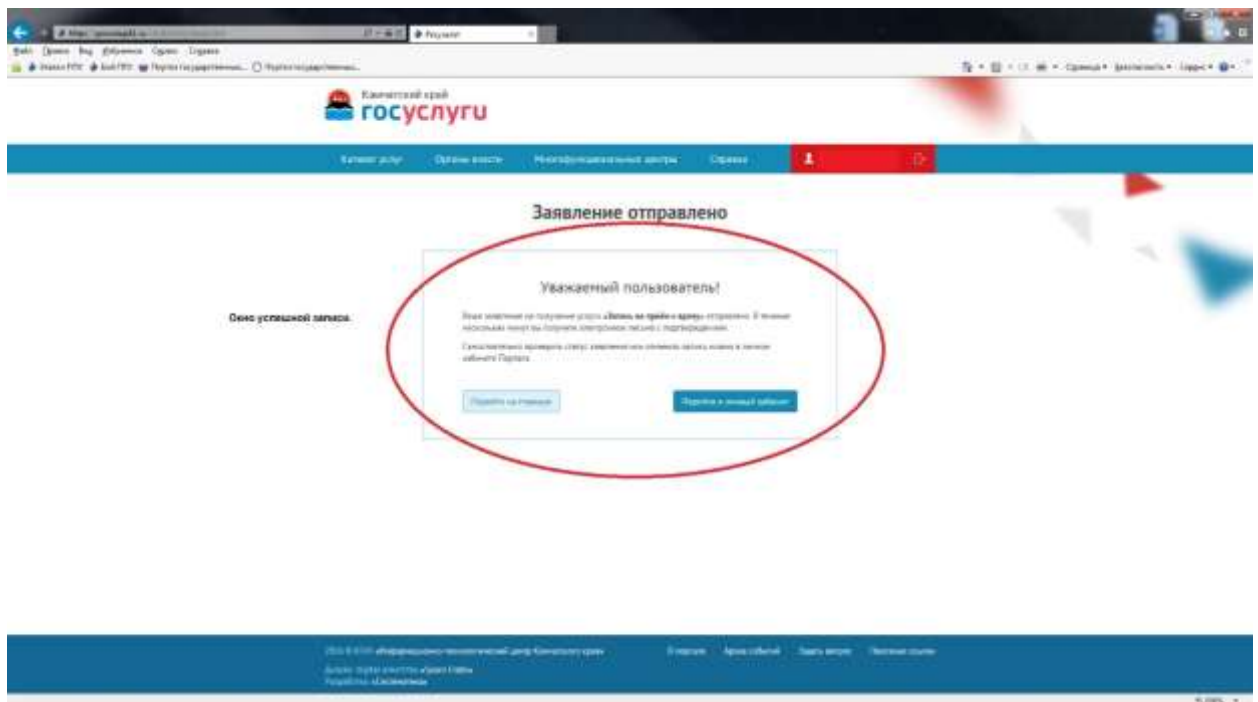

Запись на прием к врачу завершена.

В личном кабинете можно просмотреть выбранный талон и статусы обработки заявлений, поданных ранее, выбрав раздел «Запись к врачу».

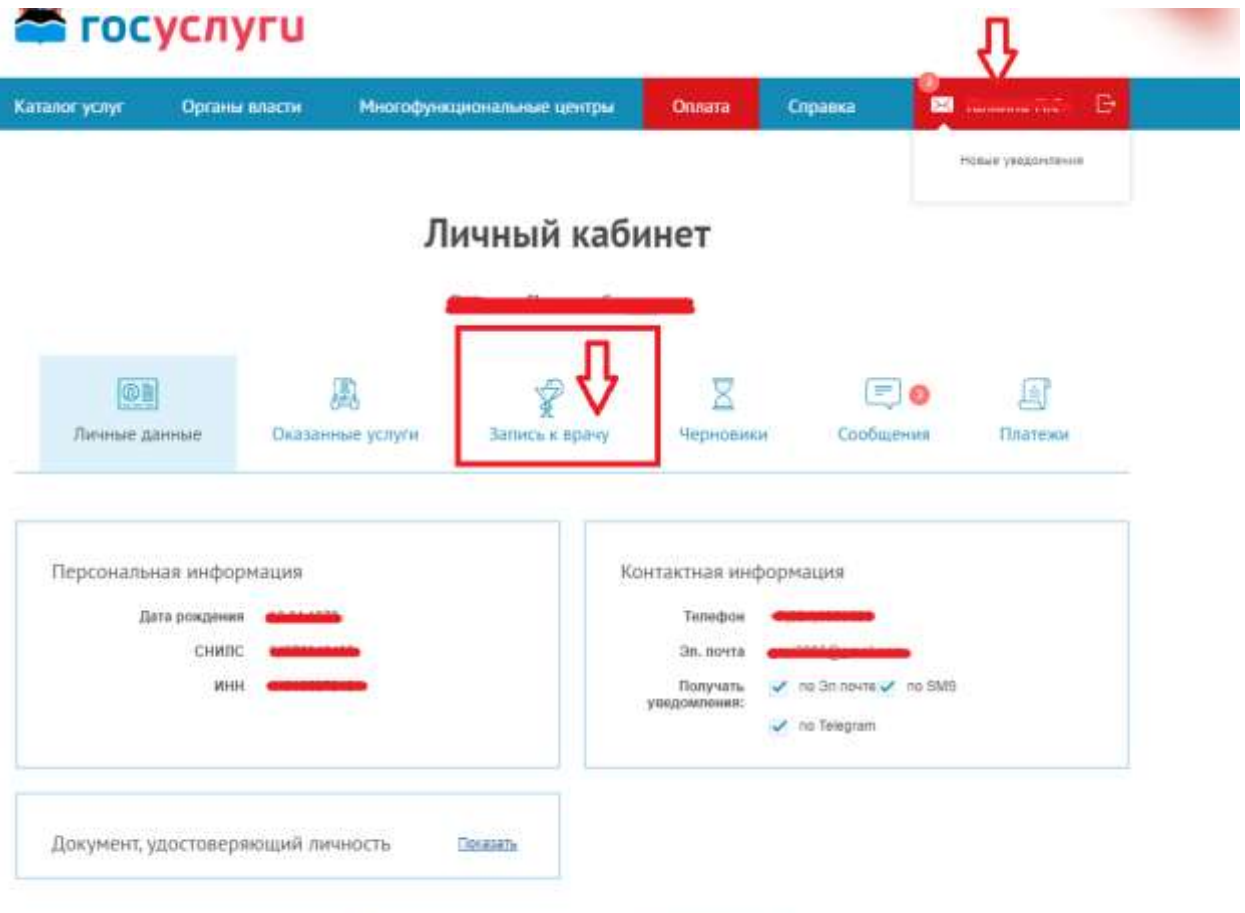

2 Редактировать личные данные на Портале ЕСИА

На странице будут отражены все талоны, выбранные ранее и статусы по ним.

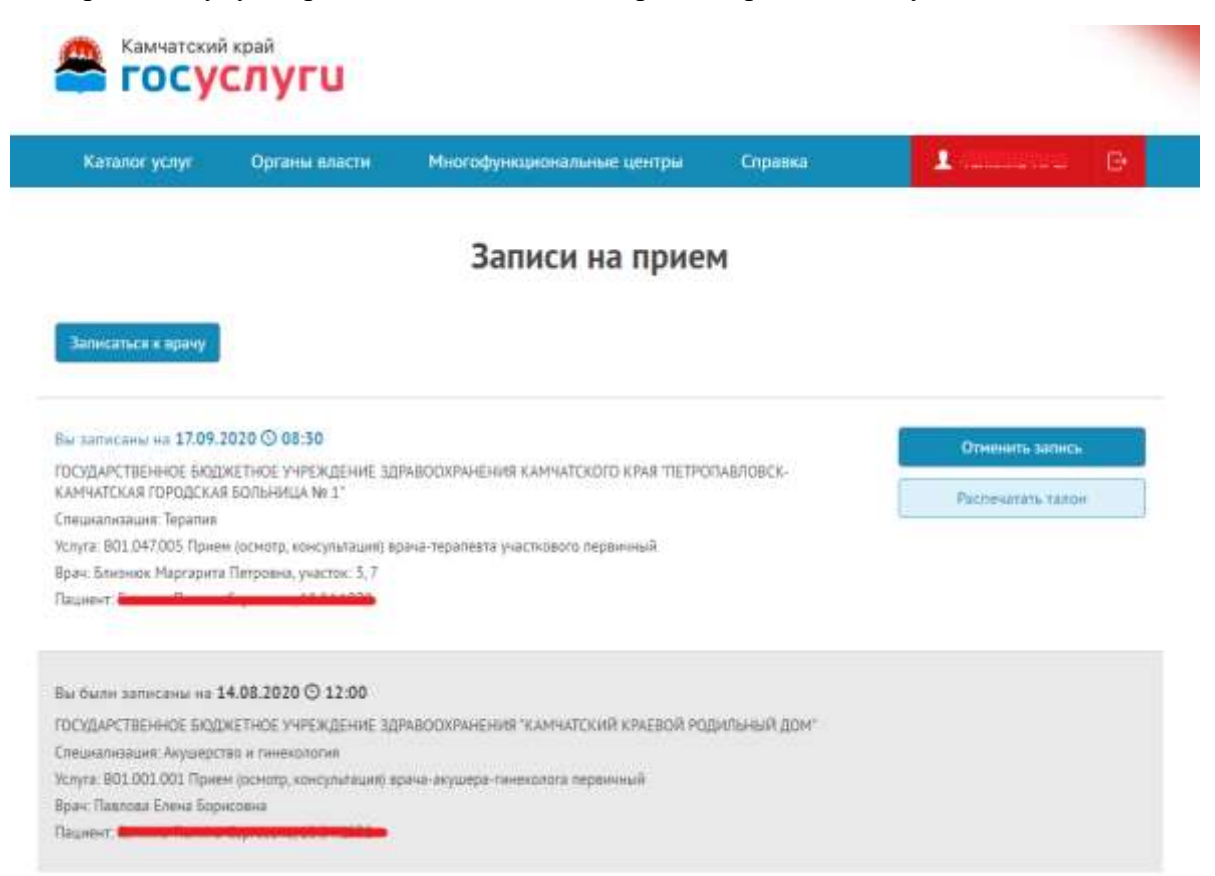

Здесь же можно отменить запись к врачу, если планы изменились, нажав на кнопку «Отменить запись».

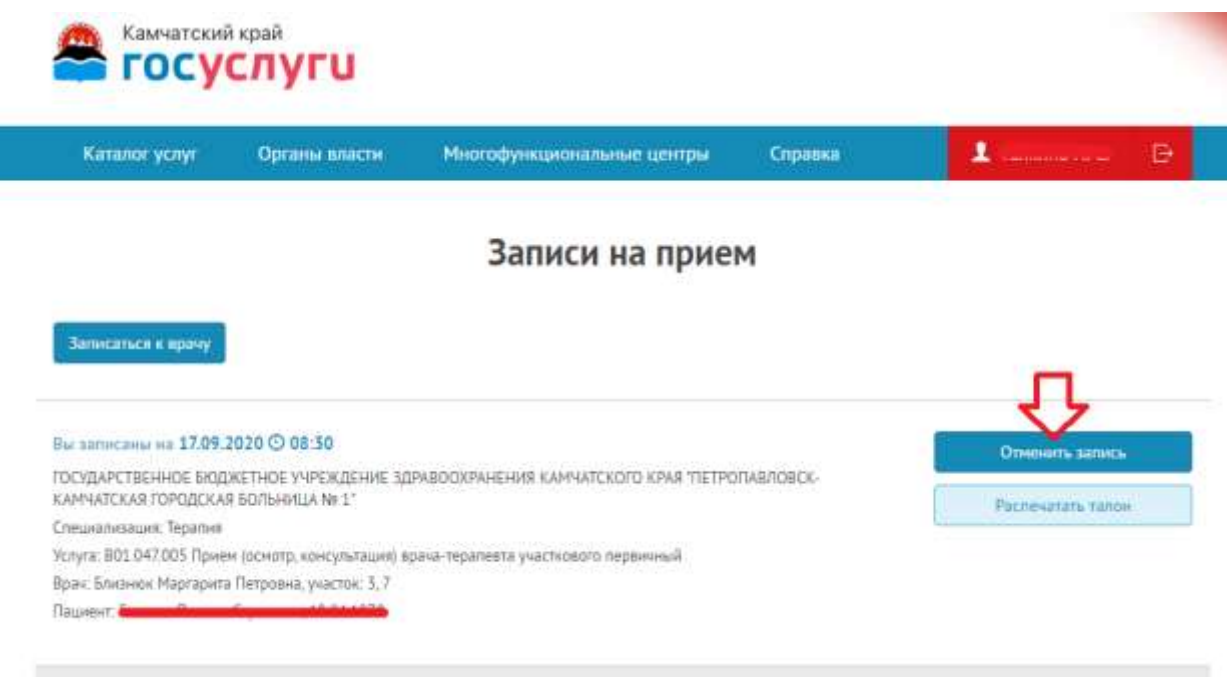

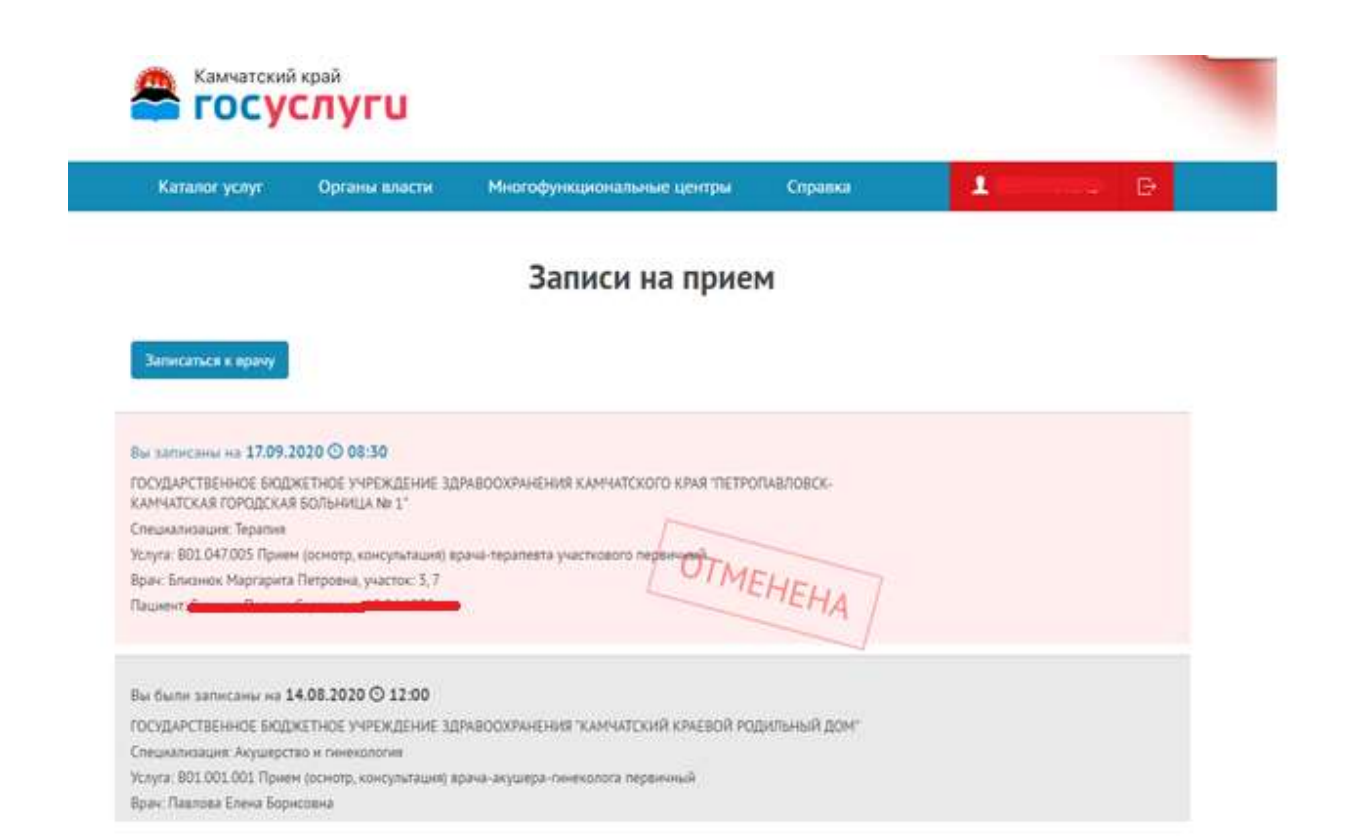